## Citrix Workspace

1) Install Citrix Workspace for PC or Mac [here](http://atnyulmc.org/help-documentation/downloads) or your app store on mobile devices.

**Note**, in order to connect to and access applications via Citrix Workspace, you will need to be on **NYU Langone's corporate campus connected to the network or using** the NYU Langone Advanced Access App remotely (F5 Access on mobile devices).

2) Open Citrix workspace on your device, you will be prompted to add an Account. Add your email address in your format for [firstname.lastname@nyulangone.org](mailto:firstname.lastname@nyulangone.org) and add

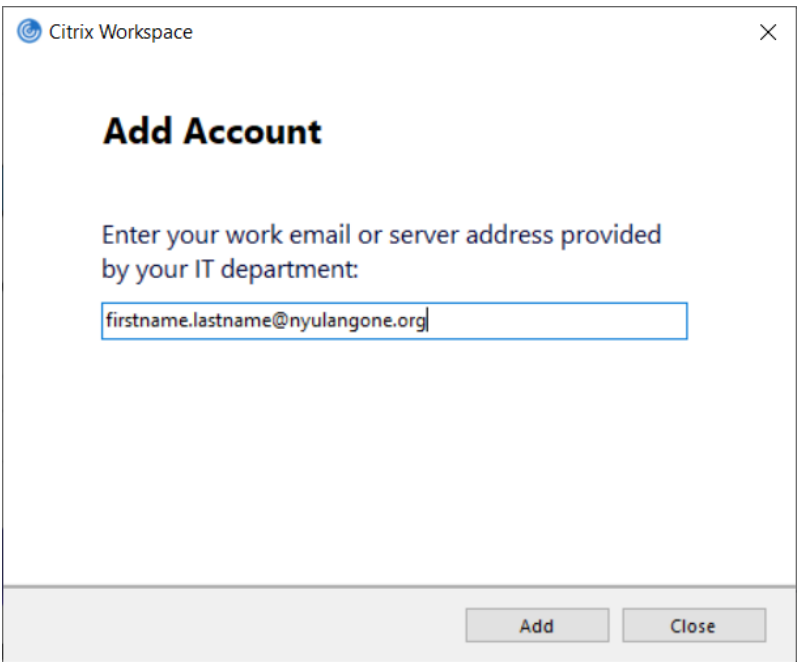

3) Continue at the following popup window

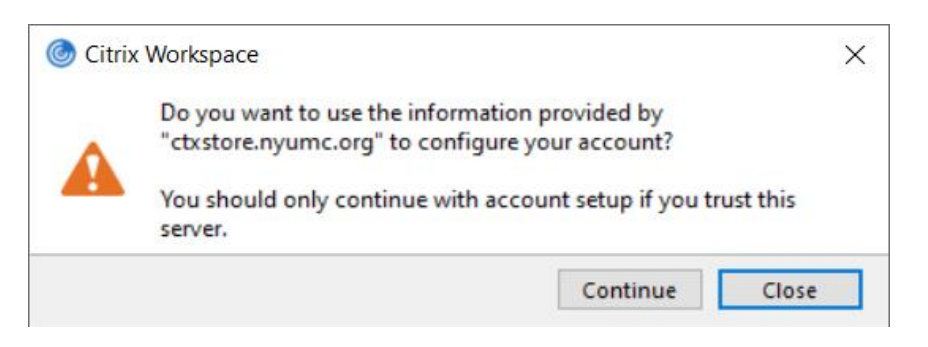

4) Scroll through the list of accounts until you find CTXSTORE. Highlight and select this choice.

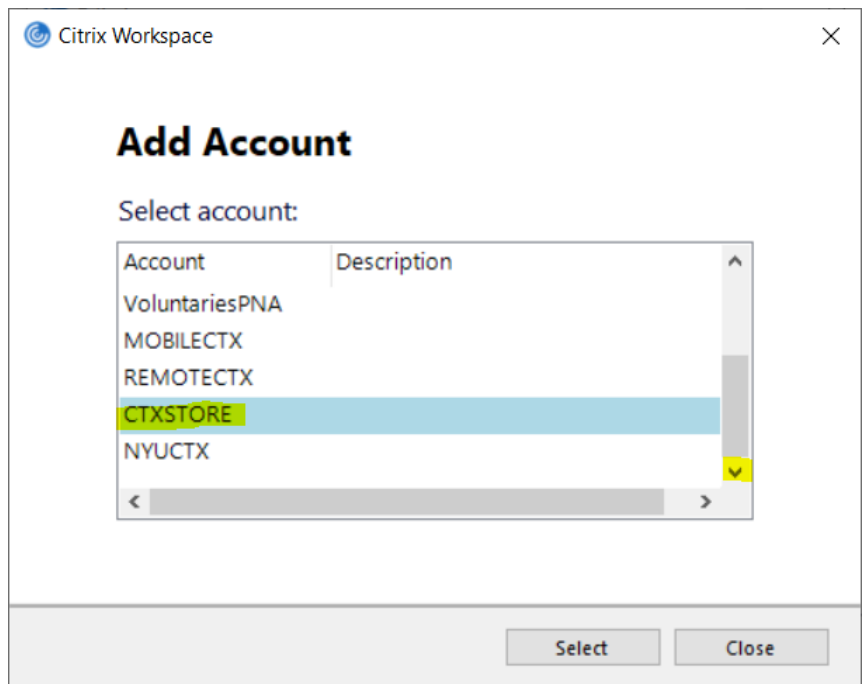

5) Add in your NYULMC Kerberos account ID with NYUMC\ in front of it. You have the option of checking the box to remember the password.

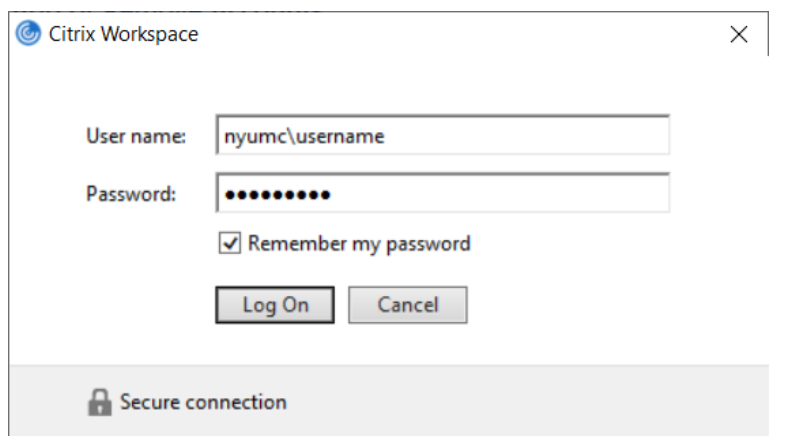

6) Citrix Workspace will open up and show you all of the applications you have been assigned. From here you can start them by clicking the icon to start the desired application

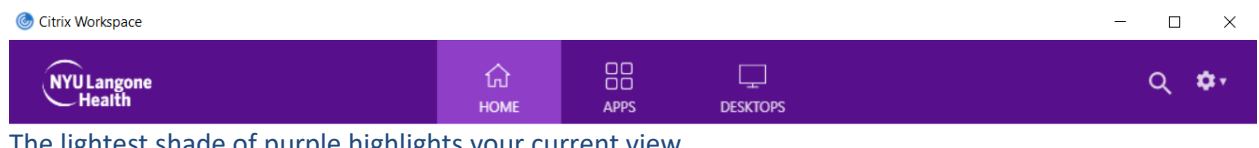

The lightest shade of purple highlights your current view.

Home – Your favorites and mandatory applications

Apps – Your applications

Desktops – Your virtual desktops including Network Desktop

The steps are the same on mobile devices. However, the view after login may differ on devices.